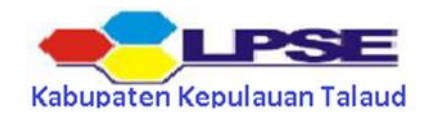

## **FAQ LPSE Kabupaten Kepulauan Talaud.**

## *Kategori : Cara Mendaftar di SPSE*

- 1. Q : Bagaimana cara mengikuti tender di LPSE Kabupaten Kepulauan Talaud?
	- A : Penyedia yang berminat mengikuti lelang secara elektronik harus

memiliki Account/User Id terlebih dulu (Bagi yang belum memiliki) dengan

cara mendaftar online di LPSE terdekat.

- 2. Q : Bagaimana cara memiliki account di SPSE (LPSE) ?
	- A : Silahkan Daftar secara online di LPSE terdekat dengan mengakses url LPSE tersebut.

Adapun kelengkapan dokumen saat Verifikasi yang perlu disampaikan adalah :

Untuk Penyedia Badan Usaha/Badan Hukum :

- 1. Akta pendirian perusahaan, serta akta perubahan terakhir (jika ada) [Asli dan Salinan]
- 2. Surat Kuasa dari Direktur/Direksi dengan Kop Surat Perusahaan

dan bermaterai 6000 (Jika Pengajuan Dokumen dikuasakan) [Asli ]

- 3. KTP direksi/direktur/pemilik perusahaan/pejabat yang berwenang di perusahaan [Asli dan Salinan]
- 4. NPWP Perusahaan [Asli dan Salinan]
- 5. SIUP/SIUJK/NIB/Ijin untuk menjalankan kegiatan/usaha sesuai Bidangnya [Asli dan Salinan]
- 6. Surat Keterangan Tempat Usaha
- 7. Form Keikutsertaan (Download)
- 8. Form Pendaftaran (Download)

Untuk Penyedia Non Badan Usaha/Non Badan Hukum :

- 1. Surat Kuasa dari Penyedia bermaterai 6000 (Jika Pengajuan Dokumen dikuasakan) [Asli]
- 2. KTP Penyedia [Asli dan Salinan]
- 3. NPWP Penyedia [Asli dan Salinan]
- 4. Form Keikutsertaan (Download)

5. Form Pendaftaran (Download) lalu salinannya diserahkan kepada Verifikator di LPSE dimana saudara mendaftar online. Verifikator akan memeriksa kevalidatan data-data perusahaan saudara jika dinyatakan Verified maka Verifikator akan menyetujui Registrasi anda di sistem dengan demikian secara otomatis akun yang saudara buat bisa digunakan. loginlah di lpse tersebut dengan User id dan password yang saudara buat (simpan).

- 3. Q : Apakah penyedia yang sudah memiliki Akun/User Id LPSE harus mendaftar kembali jika mau mengikuti tender di LPSE Lainnya?
	- A : Penyedia yang sudah memiliki Akun/User Id di LPSE tidak perlu mendaftar kembali, cukup user id yang sudah aktif dilakukan Agregasi Data Penyedia (Roaming Nasional).
- 4. Q : Bagaimana Cara Mengaktifkan Agregasi Data Penyedia dan dimana? Lalu apa saja syaratnya? A : Penyedia dapat melaporkan permasalahan Agregasi Data Penyedia melalui LPSE Support dengan cara login di salah satu LPSE. Laporan permasalahan dilengkapi dengan data penyedia seperti SIUP/SIUJK,NPWP dll.
- 5. Q : Apakah penyedia dapat Memiliki lebih dari 1 User Id ? Lalu bagaimana penyedia yang terlanjur memiliki lebih dari 1 User Id? Apa perlu dinon aktifkan atau dihapus?
	- A : Penyedia cukup memiliki 1 User id saja, dan bagi yang memiliki lebih dari 1 User Id maka akan diagregasi menjadi 1 user tunggal saja yang aktif dan Id lainnya akan terintegrasi tidak perlu

menghapusnya.

- 6. Q : Apa saja syarat Dokumen untuk Pelaku Usaha UKM yang harus dipenuhi saat verifikasi akun SPSE?
	- A : Dokumen Kelengkapan:
		- 1. KTP Pemilik Usaha
		- 2. NIB (Nomor Induk Berusaha)
		- 3. IUMK (Izin Usaha Mikro Kecil)
		- 4. NPWP Pemilik Usaha

## **Kategori : Permasalahan Terkait SPSE**

- 1. Q : Apa Permasalahannya Jika Penyedia tidak bisa login di LPSE dan muncul informasi "Maaf User ID atau Password anda salah"?
	- A : Permasalahanya adalah User Id atau Password yang digunakan oleh tidak sesuai atau salah maka Solusinya adalah menggunakan User Id atau Password yang sesuai/benar. Namun Jika Penyedia tidak ingat dengan Passwordnya maka dapat mengklik Fitur Lupa Password di web LPSE pertama kali mendaftar (Akun yang menjadi User Default). Jika Penyedia tidak ingat dengan User Id nya maka dapat melapor melalui LPSE Support terdekat dengan melampirkan Data Penyedia Seperti SIUP/SIUJK,TDP, NPWP Akte dan Data Lainnya.
- 2. Q : Apa Permasalahannya Jika penyedia tidak bisa login di LPSE dan muncul

informasi "Java Script error..."?

- A : Jika Penyedia gagal login misalnya di LPSE X maka cobalah untuk login di LPSE Y atau Lainnya jika berhasil maka kemungkinan permasalahannya adalah pada sistem Agregasi yang tidak dapat menarik data penyedia di LPSE X tersebut Penyedia diminta segera melapor ke LPSE Support melalui LPSE X/Lainnya atau Call Center (021) 2993 5577 | (021) 5020 5577 untuk dilakukan perbaikan pada sistem agregasi di LPSE X.
- 3. Q : Bagaimana jika waktu login muncul informasi Data tidak tersinkronisasi ?
- A : Disebabkan password tidak sesuai, silahkan lakukan langkah:
	- 1. Reset password melalui fitur lupa password di LPSE dimana user id nya menjadi default tunggal. Jika gagal, lakukan permohonan reset password di LPSE tersebut dengan melampirkan dokumen.
	- 2. Penyedia harus melaporkan permasalahan tersebut ke LPSE dimana penyedia tersebut gagal login untuk dicek apakah password yang digunakan sudah benar atau tidak.
- 4. Q : Penyedia tidak bisa login muncul notif " Kesalahan : Error inexecuteUpdate,Error:Insert or update on table "rekanan" dst?
	- A : User Id dan Password sudah benar namun ada kendala teknis pada system spse tersebut silahkan segera melapor ke helpdesk LKPP dengan melampirkan data penyedia seperti nama Perusahaan, NPWP, User ID, serta admin lpse juga mengirimkan akses servernya untuk pengecekan lebih lanjut kirim melalui email helpdesk.
- 5. Q : Kenapa Error saat PP klik jadwal paket Non Tender ?
	- A : Pastikan Metode Pemilihan di Aplikasi SiRUP Penunjukan Langsung atau Pengadaan Langsung. Jika Metode Pemilihan Tender/Seleksi/Tender Cepat/e-Purchasing silakan diubah ke Penunjukan Langsung atau Pengadaan Langsung. Sudah diperbaiki dan akan rilis di build selanjutnya.
- 6. Q : Penyedia gagal melakukan integrasi data dari SIKAP?
	- A : Silahkan cek data saudara dengan cara login di sikap.lkpp.go.id, kemungkinan permasalahannya adalah :
		- 1. Data Penyedia di SIKAP masih kosong, Solusinya Silahkan Dilengkapi terlebih dahulu baru dicoba integrasi kembali
		- 2. Data di SIKAP tidak lengkap biasanya di bagian pengalaman tidak terisi secara lengkap, Solusinya Cek di bagian Mulai dari Identitas, Izin Usaha,Akta Pendirian, sampai Pajak pastikan semua data sudah terisi
		- 3. Jika integarasi SIKAP tidak bisa dilakukan di LPSE Tertentu Silahkan laporkan melalui LPSE Support Catatan :

Lakukan Integrasi Data dari SIKAP Setelah anda melengkapi semua data di sikap.lkpp.go.id sesuai dengan data aslinya sehingga ketika dilakukanverifikasi data sudah benar dan tidak ada lagi kesalahan pengetikan (Typo)

- 7. Q : "Pelaku Usaha gagal melakukan Lupa/Reset Password dan Ganti Password"
	- A : Permasalahan terjadi karena inkonsistensi koneksi dari server LPSE ke ADP.

Untuk sementara, pastikan koneksi dari server LPSE ke ADP tidak bermasalah, jika sudah terjadi

laporkan ke LPSE Support. Sudah dilakukan perbaikan untuk validasi sampai ke ADP untuk

menampilkan notifikasi berhasil dan akan rilis di build selanjutnya. Untuk Solusi lainnya Silahkan

 klik [https://eproc.lkpp.go.id/faq/read/67/bagaimana-proses-perubahan-password-dan-apa-s](https://eproc.lkpp.go.id/faq/read/67/bagaimana-proses-perubahan-password-dan-apa-s%20sajasyarat-)  [sajasyarat-d](https://eproc.lkpp.go.id/faq/read/67/bagaimana-proses-perubahan-password-dan-apa-s%20sajasyarat-)okumen-yang-perlu-dilengkapi-untuk-pengajuan-perubahan-password-akun-spsepenyedia

## *Kategori : Prosedur Perubahan Data Penyedia*

- 1. Q : Bagaimana Cara Merubah Alamat Kantor dan Apa Saja Syarat Dokumen yang perlu dilengkapi Untuk Pengajuan Perubahan Alamat Kantor Perusahaan ?
	- A : Cara Melakukan Perubahan alamat kantor perusahaan bisa diajukan langsung ke Verifikator di

LPSE dimana Akun SPSE saudara terdaftar pertama kali Metode penyampaian :

o Melalui email LPSE / LPSE Support

o Bisa datang langsung ke LPSE Terkait dengan Menyampaikan beberapa dokumen

Untuk Penyedia Badan Usaha:

1. Surat permohonan perubahan Alamat Kantor dengan Kop Surat Perusahaan

dan bermaterai 6000 di Tanda Tangani Oleh Direktur/Direksi [Asli];

2. Surat Kuasa dari Direktur/Direksi dengan Kop Surat Perusahaan dan bermaterai 6000

(Jika Pengajuan Dokumen dikuasakan) [Asli];

- 3. KTP direksi/direktur/pemilik perusahaan/pejabat yang berwenang diperusahaan [Salinan];
- 4. NPWP Perusahaan [Salinan];
- 5. SIUP/SIUJK/NIB/Ijin untuk menjalankan kegiatan/usaha sesuai Bidangnya

dan ketentuan perundangan yang berlaku [Salinan];

6. Akta pendirian perusahaan, serta akta perubahan terakhir (jika ada)[Salinan];

7. Surat Keterangan Domisili Kantor [Asli].

Templates Surat Perubahan Alamat Kantor dapat didownload disini

https://eproc.lkpp.go.id/uploads/unduh/Template\_Perubahan\_Alamat\_Kanto

r.docx

- 2. Q : Bagaimana Cara melakukan perubahan email dan Apa Saja Syarat Dokumen yang perlu dilengkapi Untuk Pengajuan Perubahan Alamat Email Perusahaan ?
	- A : Cara Melakukan Perubahan Email bisa diajukan langsung ke Verifikator di LPSE dimana Akun SPSE

saudara terdaftar pertama kali, Cara penyampainnya :

o Melalui Email LPSE / LPSE Support

o Bisa datang langsung ke LPSE

Terkait dengan Menyampaikan beberapa dokumen, untuk Penyedia Badan Usaha :

1. Surat permohonan perubahan Email dengan Kop Surat Perusahaan

dan bermaterai 6000 di Tanda Tangani Oleh Direktur/Direksi [Asli/Scan];

2. Surat Kuasa dari Direktur/Direksi dengan Kop Surat Perusahaan dan

bermaterai 6000 (Jika Pengajuan Dokumen dikuasakan) [Asli/Scan];

3. KTP direksi/direktur/pemilik perusahaan/pejabat yang berwenang di perusahaan [Salinan];

4. NPWP Perusahaan [Salinan];

5. SIUP/SIUJK/NIB/Ijin untuk menjalankan kegiatan/usaha sesuai Bidangnya dan ketentuan perundangan yang berlaku [Salinan].

Untuk Penyedia Non Badan Usaha :

1. Surat permohonan Perubahan Email Penyedia bermaterai 6000 [Asli/Scan];

2. Surat Kuasa dari Penyedia bermaterai 6000 (Jika Pengajuan Dokumen dikuasakan) [Asli/Scan];

- 3. KTP Penyedia [Salinan];
- 4. NPWP Penyedia [Salinan].

3. Q : Bagaimana Proses Perubahan Password dan Apa Saja Syarat Dokumen yang perlu dilengkapi Untuk

Pengajuan Perubahan Password Akun SPSE Penyedia ?

A : Cara Melakukan Perubahan Password Sebagai Berikut :

1. Bagi Penyedia yang masih bisa login dapat melakukan perubahan password dengan cara login dengan Akun SPSE lalu klik Menu Ganti Password ikuti langkah selanjutnya.

2. Bagi Penyedia Yang tidak Bisa Login dengann cara Gunakan Fitur Lupa Password dengan menginput User ID dan Email yang terdaftar di Akun SPSE ikuti langkah selanjutnya, jika langkah nomer 1 dan nomer 2 tidak berhasil gunakan cara nomer 3

4. Q : Apa Saja Syarat Dokumen yang perlu dilengkapi Untuk Pengajuan Perubahan NPWP Penyedia di

Akun SPSE ?

A : Cara Melakukan Perubahan NPWP bisa diajukan langsung ke Verifikator di LPSE dimana Akun SPSE

saudara terdaftar pertama kali. Cara penyampainnya :

- 1. Melalui Email LPSE / LPSE Support
- 2. Bisa datang langsung ke LPSE Terkait dengan Menyampaikan beberapa dokumen

Untuk Penyedia Badan Usaha:

1. Surat permohonan perubahan NPWP Perusahaan dengan Kop Surat

Perusahaan dan bermaterai 6000 di Tanda Tangani Oleh Direktur/Direksi

[Asli/Scan]

2. Surat Kuasa dari Direktur/Direksi dengan Kop Surat Perusahaan dan

bermaterai 6000 (Jika Pengajuan Dokumen dikuasakan) [Asli/Scan]

3. KTP direksi/direktur/pemilik perusahaan/pejabat yang berwenang di

perusahaan [Salinan]

4. NPWP Perusahaan Yang Baru [Salinan]

5. SIUP/SIUJK/NIB/Ijin untuk menjalankan kegiatan/usaha sesuai Bidangnya

dan ketentuan perundangan yang berlaku [Salinan]

6. Akta pendirian perusahaan, serta akta perubahan terakhir (jika ada)

[Salinan]

Untuk Penyedia Non Badan Usaha :

- 1. Surat permohonan perubahan NPWP Penyedia bermaterai 6000 [Asli/Scan]
- 2. Surat Kuasa dari Penyedia bermaterai 6000 (Jika Pengajuan Dokumen dikuasakan) [Asli/Scan]
- 3. KTP Penyedia [Salinan]
- 4. NPWP Penyedia Yang Baru [Salinan]
- 5. Q :Bagaimana Cara Merubah Kode Pos, Kabupaten/Kota, Provinsi, Telpon, PKP oleh Penyedia?
	- A : Penyedia dapat langsung merubah data-data tersebut di akun SPSE nya lalu mengajukan persetujuan kepada verifikator di LPSE terkait.

 Contoh : Penyedia login di lpse A dan melakukan perubahan data, setelah itu penyedia mengajukan persetujuan kepada verifikator LPSE A, perubahan tidak akan berhasil selama belum dilakukan persetujuan oleh Kategori : Penggunaan SPSE 4.3 User PPK dan Pokja Pemilihan

- 6. Q : Siapa yang dapat menjadi Pokja Pemilihan dalam SPSE?
	- A : Pegawai yang memiliki sertifikasi PBJ dan mendapatkan SK Penunjukkan sebagai Pokja Pemilihan.
- 7. Q : Bagaimana proses mendapatkan User Id bagi Pokja Pemilihan untuk mengadakan tender dalam SPSE?
	- A : Pokja Pemilihan dapat melakukan registrasi online di eproc.pu.go.id/reg.asp dan mengupload SK Penunjukan Pokja.
- 8. Q : Bagaimana Cara Aktifasi Agregasi Data Penyedia agar bisa Login ke seluruh LPSE ?
	- A : Proses Aktifasi Agregasi Data Penyedia ada 2 cara
		- a. Cara Agregasi Bagi Akun Penyedia yang pertama kali memiliki 1 akun atau belum aktifasi Contoh: PT. A sudah mendaftar akun SPSE di LPSE LKPP

b. Cara Agregasi Bagi Akun Penyedia yang sudah memiliki lebih dari 1 akun atau sudah aktif Contoh: PT. A sudah mendaftar akun SPSE di LPSE LKPP dan Mendaftar juga di LPSE Lainnya lebih dari 1 LPSE

Langkah-langkahnya adalah :

a. Cara Agregasi Bagi Akun Penyedia yang pertama kali memiliki 1 Akun SPSE

1. Login ke LPSE dimana Perusahaan tersebut mendaftar dan terverifikasi contoh terdaftar di

LPSE LKPP

2. Klik notifikasi yang bertulisan " Klik disini untuk melakukan aktivasi akun Penyedia"

3. Kemudian masukan User ID dan Password kembali pilih LPSE tempat mendaftar kemudian masukan Captcha Kode Keamanan laluk klik Login

4. Lalu muncul halaman aktifasi silahkan saudara klik Lakukan aktifasi dan selesai

5. Untuk memastikan bahwa akun saudara sudah aktifasi silahkan login di LPSE Lainnya atau Login di sikap.lkpp.go.id

b. Cara Agregasi Bagi Akun Penyedia yang sudah memiliki lebih dari 1 akun atau sudah aktif

Contohnya: Terdaftar di LPSE LKPP dengan User Id : Cahaya [Status akun sudah aktif agregainya], lalu terdaftar juga di LPSE Bandung dengan User Id : PT\_Cahaya [Status akun belum Aktif Agregasinya] lalu bagaimana cara mengaktikannya agar menjadi akun tunggal.

1. Login Terlebih dahulu di LPSE Bandung dengan User id : PT\_Cahayadan Password akun tersebut

2. Klik notifikasi yang bertulisan " Klik disini untuk melakukan aktivasi akun Penyedia"

3. Kemudian masukan User ID dan Password kembali pilih LPSE tempat mendaftar [LPSE Bandung] kemudian masukan Captcha Kode Keamanan laluk klik Login

4. Lalu muncul halaman aktifasi masukan Password dari User ID: Cahaya [Akun yang terdaftar di LPSE LKPP] Lakukan aktifasi

5. Selesai

6. Maka ketika sudah berhasil aktifasi User Id : PT\_Cahaya tersebut sudah menjadi Akun Tunggal dengan User Id : Cahaya dengan demikian hanya user id : Cahaya saja yang bisa digunakan untuk

login ke Seluruh LPSE.

9. Q : Gagal saat Agregasi Data Penyedia Muncul halaman "Oops, an error occured" Bagaimana Solusinya?

A : Biasanya permasalahan ini terjadi karena isian kolom PROVINSI dan KABUPATEN kosong / tidak

sesuai dengan Wilayahnya, Maka solusinya adalah:

- 1. Silahkan Penyedia bersangkutan Login dan mengisi kembali Kolom PROVINSI dan KABUPATEN sesuai alamat nya
- 2. Hubungi Verifikator LPSE yang mengverifikasi penyedia untuk melakukan verifikasi dan menyetujui pada permohonan verifikasi Penyedia tersebut
- 3. Caranya dengan Login sebgai Verifikator setelah itu cari akun Penyedia

tersebut bisa dengan cara pencarian dengan NPWP atau Nama Perusahaanya.